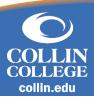

# Course Section Search and Registration

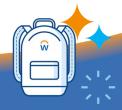

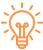

#### **Overview**

In Workday, you can search for courses using the Course Section Search and you can register for courses directly from the Course Section Search.

#### **Course Sections Search**

- 1. After logging into Workday, select the Academics Hub.
- 2. On the left-hand side of the screen, select the Planning and Registration dropdown menu.
- 3. Select Find Course Sections.

### **Viewing and Filtering Course Section Search**

- 1. Without filtering your results, you will be presented with all course section offerings meeting your search criteria.
- 2. You can further refine your course section search by entering the name of the course you wish to take and clicking search or by selecting filters on the left to find your desired course(s).
- 3. You can filter your results by the following options:
  - a. Subject Subject in which the course belongs.
  - b. Section Status Whether the section has openings.
  - c. Course Definition Course Name.
  - d. Instructional Format Type of instruction (i.e. lecture, lab, etc.).
  - e. Delivery Mode Method in which the course is offered (i.e. hybrid, blended, in-person, etc.).
  - f. Academic Periods Semester in which the course will be held.
  - g. Flexible Dates Dates in which the course will be held

## **How to Register for Coursework from Course Section Search**

- Once you have found the course you're seeking, click the down arrow on the right side to view the Course Section Details such as instructors, delivery mode, campus, instructional format, and enrollment limits.
- 2. Click on the course section name (blue hyperlink) to see additional course details.
- 3. Click **Register** at the bottom of the screen to register for the selected section.
- 4. On the Register for Course Section Screen you will see a summary of details about that course section to review before registering.
- 5. If you are not ready to register for the course section, you can select Add to Saved Schedule instead. This will save the course section to your schedule so that you can continue searching for course sections before officially registering for each course section.

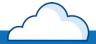